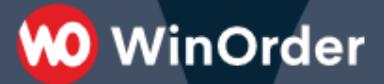

## **Schnelleinstieg**

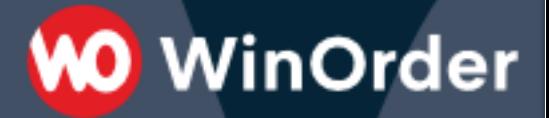

© 1996 2020 PixelPlanet GmbH Redaktion: Sven Löhmann

5. deutsche Ausgabe Stand 08. August 2020

Diese Publikation ist urheberrechtlich geschützt. Alle Rechte vorbehalten. Kein Teil dieses Handbuchs darf ohne ausdrückliche schriftliche Genehmigung der PixelPlanet GmbH in irgendeiner Form oder mit irgendwelchen Mitteln reproduziert oder übertragen werden. Hierzu gehören auch alle elektronischen und mechanischen Methoden, Photokopieren, Abspeichern in abrufbaren Systemen, wie z.B. Datenbanken, Microfilm oder Online-Angeboten und Übersetzen. Auch die Rechte der Wiedergabe durch Vortrag, Funk und Fernsehen sind vorbehalten.

Alle erwähnten Soft- und Hardwarebezeichnungen sind in der Regel auch eingetragene Warenzeichen und unterliegen als solche den gesetzlichen Bestimmungen und sind das ausschließliche Eigentum ihrer Halter.

Die Benutzung der in diesem Handbuch beschriebenen Software unterliegt den diesem Produkt beigelegten Lizenzvereinbarungen. Diese bestimmen den zulässigen und unzulässigen Gebrauch des Produkts. Durch die Benutzung eines beliebigen Teils der Software erklären Sie sich mit den Lizenzvereinbarungen Einverstanden. PixelPlanet GmbH übernimmt keine Haftung für Schäden oder Verluste, die aus der Verwendung dieses Handbuchs resultieren.

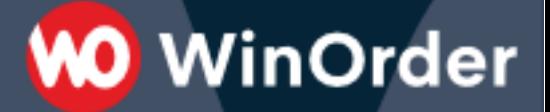

## **Vorwort**

## **Was ist WinOrder?**

Lieferservices und Restaurants benötigen eine professionelle Kasse zur Aufnahme von Bestellungen, zum Bonieren von Rechnungen und zum Speichern von Kunden.

"WinOrder" ist seit 1996 die führende Lösung für die Gastronomie-Branche. Die Kasse ist geeignet für Pizza-Service, Asia-Taxi, Burger-Lieferdienst, Heimservice, Catering & Getränke-Dienstleister, Restaurants und viele mehr.

Anruferkennung und der direkte Empfang von Lieferando oder Shop-Bestellung gehört heute dazu. Ebenso ein integriertes Kassenbuch und die Erfüllung rechtlicher Vorschriften (TSE, Finanzamt, GoBD, GDPdU, KassenSichV & RKSV).

## **Features & Versionen**

## **Versionen**

Es gibt WinOrder, je nach Anforderung Ihres Betriebes, in verschiedenen Versionen:

WinOrder Lite (Kauf-Version) Einstiegslösung für Bringdienste und Lieferbetriebe mit eingeschränkten Features und ohne Restaurantmodul

## WinOrder Standard (Kauf-Version)

Die Standard-Version unserer erfolgreichen Kassensoftware mit allen Features und Funktionen, die Sie für den täglichen Einsatz in Ihrem Restaurant, Bringdienst oder Lieferservice brauchen

WinOrder Professional (Abo- oder Kauf-Version) Zusätzlich zur Standard-Version verfügt diese Version unter anderem über die Möglichkeit, Bestellungen an mehreren PC's gleichzeitig aufzunehmen (Netzwerkbetrieb) und kann Online-Shop-Bestellungen (z.B. von Lieferando) empfangen.

WinOrder Enterprise (Kauf-Version)

Diese Version kann Bestellungen in andere Filialen weiterleiten. In der Zielfiliale muss dafür eine WinOrder Professional (Abo oder Kauf-Version) installiert sein.

## **Funktionen**

Eine Übersicht mit Versionsvergleich finden Sie auf der WinOrder-Webseite unter:

<https://www.winorder.com/info/funktionen/>

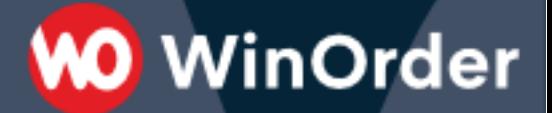

## **Kurzanleitung**

## **Testversion oder Vollversion?**

## **Testversion**

WinOrder wird standardmäßig als Testversion ausgeliefert. Die Testversion ist kostenlos und enthält alle Funktionen der Vollversion, ist aber auf 500 Rechnungen und 90 Tage begrenzt. Sie können WinOrder also in Ruhe 90 Tage testen und ausprobieren. Diese Einschränkung entfällt in der Vollversion von WinOrder.

*Hinweis: Beim Umstieg auf die Vollversion bleiben alle in der Testversion eingegebenen Daten (Artikeldaten bzw. Speisekarte, Kunden, Personaldaten etc.) erhalten.*

## **Vollversion**

Wenn Sie WinOrder bei PixelPlanet bzw. einem autorisierten Distributor oder Fachhändler erworben haben, haben Sie einen Dongle, einen Lizenznamen und einen dazugehörigen Lizenzschlüssel erhalten. Diese Daten benötigen Sie zur Aktivierung Ihrer Software. Gehen Sie hierzu wie folgt vor:

Schließen Sie den Dongle an Ihren Rechner an.

Starten Sie WinOrder und wählen Sie 'Lizenzieren'.

3 . Geben Sie den von uns oder Ihrem Händler erhaltenen Lizenznamen und Lizenzschlüssel in die entsprechenden Felder ein und wählen Sie abschließend wieder 'Lizenzieren'. Wenn alle Daten richtig angegeben wurden, erhalten Sie eine Meldung, in der Ihnen zur Freischaltung gratuliert wird.

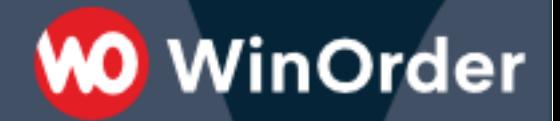

4. Führen Sie nach der Lizenzierung unter 'Optionen – XpressUpdate' einen Update-Check durch, um sicherzustellen, dass Sie die aktuelle Version der Software einsetzen.

*Hinweis: Wenn Sie WinOrder Professional-Edition einsetzen, beachten Sie unsere Hinweise für die Netzwerkinstallation.*

## **Installation**

Bevor Sie mit WinOrder arbeiten können, müssen Sie die Software installieren. Laden Sie dafür am besten immer die aktuelle Installationsdatei von unserem Webserver herunter und starten Sie anschließend die Installation per Doppelklick auf die geladene Datei.

Nach Abschluss der Installation finden Sie eine Programmverknüpfung im Windows-Startmenü. Von hier aus können Sie WinOrder starten.

## **Netzwerkinstallation (nur WinOrder Professional)**

#### **Vorbereitungen**

Stellen Sie sicher, dass alle Rechner, die mit WinOrder arbeiten sollen, über eine korrekte TCP/IP Netzwerkinstallation verfügen und durch einen Hub (Verteiler) miteinander verbunden sind. Informationen zur Netzwerkinstallation entnehmen Sie der Windows-Dokumentation oder fragen Sie Ihren Computer-Fachhändler bzw. Netzwerkadministrator.

## **Das Netzwerk muss auf 'Privates Netzwerk' oder 'Domänen' bw. 'Arbeitsplatznetzwerk' eingestellt sein!**

**Installation**

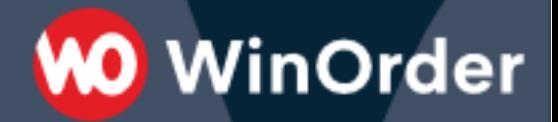

1. Installieren Sie WinOrder zunächst auf dem Rechner, der täglich in Betrieb ist. Dieser Rechner wird im Folgenden als Hauptrechner bezeichnet. An diesen Rechner schließen Sie, vor dem ersten WinOrder Start, den mitgelieferten Dongle an.

2. Starten Sie WinOrder auf dem Hauptrechner und lizenzieren Sie die Software mit Ihren Lizenzdaten. Achten Sie dabei auf die genaue Schreibweise.

3. Installieren Sie WinOrder auf den Clientrechnern (der Dongle verbleibt am Hauptrechner!)

4. Starten Sie WinOrder auf den Clientrechnern. WinOrder sucht beim Start im Netzwerk nach dem Hauptrechner und verbindet sich mit dessen Datenbank. Beachten Sie dabei, dass auch die Zweitrechnerversion mit den Lizenzdaten freigeschaltet und das Programm anschließend neu gestartet werden muss.

## **Tipps & Tricks**

- Alle Kassen müssen sich in einem 'Privaten Netzwerk', 'Arbeitsplatznetzwerk' oder einem 'Domänennetzwerk' befinden
- Alle Kassen müssen über den selben Router miteinander verbunden sein
- Die 'Datei- und Druckerfreigabe' muss unter , Netzwerk- und Freigabecenter –> Erweiterte Freigabeeinstellungen' aktiviert sein
- Eine 'Heimnetzgruppe' sollte nicht eingerichtet werden
- Aktivieren Sie im , Netzwerk- und Freigabecenter -> Erweiterte Einstellungen' im Bereich , Alle Netzwerke' die Option 'Kennwortgeschütztes Freigeben ausschalten'.

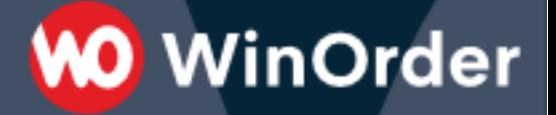

Alternativ können Sie auch die Windows-Benutzer aller Kassen gleich benennen (zum Beispiel 'Kasse') und ihnen das selbe Kennwort geben.

- Alle Kassen-PCs müssen unterschiedliche Netzwerknamen haben (z.B. 'Kasse-1', 'Kasse-2' etc.)
- Alle Kassen müssen sich im selben Netzwerksegment befinden, z.B.: 192.168.1.x.
- Idealerweise sollten alle Kassen im Netzwerk auf dieselbe Weise verbunden sein, z.B. alle per LAN-Kabel oder alle per WI AN
- Beim Einsatz einer Desktop-Firewall müssen gegebenenfalls Portfreigaben aktiviert werden (eingehend und ausgehend): – UDP-Port: 3065

– TCP-Port: 3050 und 3051

Stellen Sie gegebenenfalls sicher, dass die Kommunikation auf diesen Ports auch durch Ihren Router erlaubt wird (sollte in Regel aber der Fall sein).

#### **Der erste Programmstart**

## **Das Chef-Kennwort**

Beim ersten Programmstart werden Sie zur Eingabe eines Chef-Kennwortes aufgefordert. Dieses Passwort dient zum Schutz aller sensiblen Programmbereiche wie Umsatzdaten, grundlegenden Einstellungen, Datensicherung usw. Dieses Passwort sollte daher nur Ihnen bekannt sein. Für Mitarbeiter lassen sich später gesonderte Zugangsberechtigungen vergeben.

*Hinweis: Notieren Sie sich das Chef-Kennwort an einem sicheren Ort. Wenn Sie dieses verlieren können bestimmte Einstellungen und Abfragen nicht mehr vorgenommen werden. Das Passwort kann nur durch unseren Kundenservice (kostenpflichtig) zurückgesetzt werden.*

## **Ihre Filialdaten**

Nach Eingabe des Chef-Kennwortes erscheint ein Fenster, in dem Sie Angaben zur Filiale machen können. Diese Angaben können zum Beispiel auf Ihren Rechnungsausdrucken verwendet werden. Sollten Sie mit einem Mindestbestellwert arbeiten, so können Sie diesen hier ebenfalls eintragen.

Anschließend erscheint ein Fenster, in dem Sie angeben, ob Sie die Testversion oder die lizenzierte Vollversion verwenden möchten.

*Tipp: Sie können zu jeder Zeit Ihr eigenes Firmenlogo verwenden. Die entsprechende Option finden Sie unter Stammdaten-Filialeinstellungen.*

## **Programmbedienung**

WinOrder kann sowohl mit der Maus als auch komplett über Tastatur bedient werden. Die Tastaturbedienung hat sich im täglichen Einsatz bewährt und erlaubt einen schnellen und unkomplizierten Zugriff auf die wichtigsten Programmelemente und Funktionen. Die entsprechenden Tastaturkürzel werden Ihnen in den verschiedenen Programmbereichen angezeigt. Eine vollständige Auflistung aller Tastenkürzel finden Sie im Anhang des Handbuchs zur Vollversion.

**WO** WinOrder

Im oberen Bereich eines jeden Programmteils finden Sie die Menüleiste. Mit einem Klick Ihrer Maus auf einen Eintrag dieser Menüleiste öffnen Sie jeweils ein Menü mit zu dem Eintrag passenden Befehlen oder Links zu anderen Programmbereichen. Unterhalb der Menüleiste finden Sie die Symbolleiste. Diese enthält übersichtlich angeordnete Buttons, die eine bestimmte Funktion ausführen, wenn Sie darauf klicken.

Sowohl die Menüleiste als auch die Symbolleiste passen sich automatisch dem Programmbereich an, in dem Sie sich gerade befinden und stellen daher immer unterschiedliche, zum jeweiligen Programmbereich passende Menüs und Funktionen zur Verfügung.

## **Die Startseite**

Bei jedem Start von WinOrder erscheint zunächst die Startseite, von der aus Sie bequem zu den während des täglichen Betriebes wichtigsten Programmbereichen gelangen.

#### **Einstellungen**

Um mit WinOrder arbeiten zu können, müssen zunächst einige Einstellungen vorgenommen werden, damit Ihre Software genau so funktioniert, wie es Ihren Vorstellungen entspricht. Nehmen Sie sich etwas Zeit, um diese Einstellungen Punkt für Punkt durchzugehen

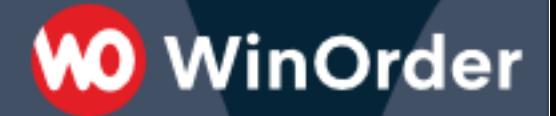

und passen Sie WinOrder optimal an Ihre Bedürfnisse an. Zu den Einstellungen gelangen Sie über die Menüleiste unter der Rubrik Optionen oder mit Strg+F10.

Beachten Sie, dass die gemachten Einstellungen im Anschluss mit dem Button "Speichern" in der Symbolleiste oder mit F10 gespeichert werden müssen.

#### **Stammdaten**

Die Stammdaten setzen sich aus den für den Betrieb von WinOrder unerlässlichen Daten zusammen, die ebenfalls vor dem ersten Einsatz bearbeitet werden. Sie setzen sich zusammen aus den von Ihnen angebotenen Artikeln, Ihren Mitarbeitern und deren Berechtigungen, Ihren Filialeinstellungen und Bonussystemen. Hinzu kommen die Daten, die Ihr Liefergebiet betreffen. Den Straßen, Orten, Postleitzahlen und Vorwahlen. Und natürlich Ihre Kunden.

## **Filialeinstellungen**

Die Übersicht über Ihre Filialeinstellungen erreichen Sie über das Menü "Stammdaten" in der Menüleiste. In dieser Übersicht können Sie die bei der Installation eingegebenen Daten zu Ihrer Filiale ergänzen oder ändern. Wichtig sind Ihre Öffnungszeiten. Diese sind standardmäßig auf 24 Stunden voreingestellt. Falls Sie keine unterschiedlichen Preise zu verschiedenen Tageszeiten anbieten (z.B. Happy Hour oder Mittagstisch), so brauchen Sie an diesen Einstellungen nichts ändern. Andernfalls klicken Sie auf den Button "Öffnungszeiten" in der Symbolleiste.

## **Öffnungszeiten**

Die Eingabe verschiedener Öffnungszeiten dient dazu, jedem Artikel einen anderen Preis zuordnen zu können, je nachdem, um

was für eine Art von Öffnungszeit es sich handelt. Die neu hinzugefügte Öffnungszeit erscheint nach der Eingabe auch in der Artikelübersicht unter der Rubrik "Preise", wo Sie dann spezielle Preise im Zusammenhang mit der neuen Öffnungszeit festlegen können (siehe Handbuch). So können beispielsweise alle Getränkepreise während der Happy Hour automatisch herabgesetzt werden, was Ihnen und Ihren Mitarbeitern die Arbeit sehr erleichtert.

Falls Sie zusätzlich zu Ihren Standardöffnungszeiten eine weitere Öffnungszeit definieren wollen, in der sich die Preise aller oder einiger Ihrer Artikel gegenüber dem Standard verändern, so klicken Sie den Button "hinzufügen" in der Symbolleiste. In dem sich öffnenden Dialogfeld wählen Sie zunächst den Namen Ihrer Sonderöffnungszeit, z.B. Aktionswoche, und legen den Zeitraum der Gültigkeit fest. Wenn es sich um eine jeden Tag wiederkehrende Sonderöffnungszeit, z.B. eine Happy Hour, handelt, so markieren Sie das Feld "keine zeitliche Begrenzung". Legen Sie außerdem fest, ob angelegte Bonussysteme in dieser Öffnungszeit berücksichtigt werden sollen. Ist dies nicht der Fall, so entfernen Sie das Häkchen vor dem Feld "Bonussystem für diese Öffnungszeit aktivieren". Anschließend klicken Sie auf weiter. Im folgenden Eingabefeld können Sie dann die entsprechenden Tageszeiten wählen. Alle Einstellungen für den Bereich Öffnungszeiten lassen sich für die Bereiche Lieferung und Restaurant gesondert festlegen.

## **Mitarbeiter**

Zur Mitarbeiterverwaltung gelangen Sie über die Menüleiste unter Stammdaten-Mitarbeiter. Hier wird Ihnen zunächst eine Übersicht angezeigt, in der Sie später alle Ihre Mitarbeiter auf einen Blick erfassen können. Vorangelegt ist hier der virtuelle Mitarbeiter "Hauskasse", auf den z.B. alle Abholverkäufe gebucht werden.

#### **Neuer Mitarbeiter**

Um einen neuen Mitarbeiter anzulegen, klicken Sie auf den Button "Neuer Mitarbeiter".

Es öffnet sich ein Eingabedialog, in dem Sie alle den Mitarbeiter betreffenden Angaben machen können.

## **Gruppenrechte**

Die Gruppenrechte kommen zum Tragen, wenn Sie in den Einstellungen unter Sonstiges-Kennwörter/Login-modus die Option "Nach Gruppenberechtigungen" aktiviert haben.

Eine Rechtegruppe definiert die Zugriffsrechte eines Mitarbeiters innerhalb von WinOrder. So können Sie bestimmten Gruppen, beispielsweise Ihrem Buchhaltungsmitarbeiter, den Zugriff auf Ihre Umsatzdaten erlauben, während Fahrer diesen Zugriff nicht haben. Um eine neue Rechtegruppe anzulegen, klicken Sie auf den Button "Hinzufügen" in der Symbolleiste.

Nun können Sie dieser Rechtegruppe einen Namen geben und eine Beschreibung hinzufügen. Anschließend definieren Sie die Berechtigungen dieser Gruppe, indem Sie die verschiedenen Kästchen vor den Rechten durch einen Klick mit einem Häkchen versehen. Ein leeres Kästchen bedeutet, dass die entsprechende Berechtigung nicht vergeben wird.

## **Ihr Liefergebiet**

Das Menü Stammdaten in der Menüleiste bietet Ihnen im Bezug auf Ihr Liefergebiet vier verschiedene Übersichten, in denen Sie für die Auslieferung Ihrer Waren wichtige Angaben machen können. Tipp: Es können vielfältige Importfunktionen zur Verfügung gestellt werden, um die Eingabe der Kunden in Ihrem Liefergebiet zu automatisieren. Das gilt sowohl für die Übernahme alter Kundendatenbanken, wie auch für die komplette Neuanlage. Für weitere Informationen kontaktieren Sie gern unseren Vertrieb.

**WO** WinOrder

#### **Vorwahlen**

In dieser Ansicht finden Sie alle in Ihrem Land verfügbaren Ortsvorwahlen vorangelegt. Ergänzen Sie hier regelmäßig neue oder geänderte Vorwahlen, damit die Anruferkennung korrekt funktioniert.

#### **Postleitzahlen**

In dieser Ansicht finden Sie alle in Ihrem Land verfügbaren Postleitzahlen vorangelegt.

#### **Orte**

In dieser Ansicht geben Sie die Orte innerhalb Ihres Liefergebietes ein. Um einen neuen Ort hinzuzufügen, klicken Sie in der Symbolleiste auf den Button "Hinzufügen". Es erscheint eine neue Zeile, in der Sie zunächst den Namen des Ortes eingeben. Bestätigen Sie dieser Eingabe mit Enter und der Cursor springt automatisch in die nächste Spalte.

*Tipp: In dem Menü Orte in der Menüleiste finden Sie den Eintrag Duplikate suchen. Mit Hilfe dieser Funktion können Sie versehentlich doppelt angelegte Orte suchen und löschen.*

Sollte Ihr Liefergebiet nur aus einem Ort bestehen, wie dies z.B. in Großstädten der Fall ist, so brauchen Sie hier nur eine Eingabe machen und können stattdessen in der Ansicht "Straßen" unterschiedliche Lieferkonditionen für die verschieden Zonen Ihres Liefergebietes festlegen.

Zu jedem Ort gibt es fünf Angaben, die gemacht werden können. Für jede Angabe gibt es eine eigene Spalte mit einer entsprechenden Überschrift. Sollten Sie eine oder mehrere dieser Angaben nicht benötigen, so klicken Sie mit der rechten Maustaste in eines der Überschriftenfelder, z.B. Lieferpauschale. Nun öffnet sich ein Kontextmenü, in dem alle Spaltenüberschriften aufgeführt und mit einem Häkchen versehen sind. Klicken Sie auf eines dieser Häkchen, wird dieses entfernt und die entsprechende Spalte verschwindet aus der Ortsansicht.

## **Min.Best.Wert (Mindestbestellwert)**

Sollten Sie für diesen Ort Ihres Liefergebietes einen Mindestbestellwert einfordern, so können Sie hier dessen Höhe festlegen. Beachten Sie dabei, dass der in den Einstellungen unter Bestellungen-Kostenvorgaben eingegebene Mindestbestellwert weiter gilt, sofern Sie hier keine Änderungen vornehmen.

## **Lieferpauschale**

Sollten Sie für diesen Ort Ihres Liefergebietes eine Lieferpauschale einfordern, so können Sie hier dessen Höhe festlegen. Beachten Sie dabei, dass der in den Einstellungen unter Bestellungen-Kostenvorgaben eingegebene "Vorgabewert Lieferaufschlag" weiter gilt, sofern Sie hier keine Änderungen vornehmen.

## **00 WinOrder**

#### **Mindermengenzuschlag**

Falls Sie einen Mindestbestellwert festgelegt haben, können Sie hier den Betrag angeben, der zum Rechnungsbetrag hinzuaddiert werden soll, sofern der Mindestbestellwert nicht erreicht wird. Beachten Sie dabei, dass der in den Einstellungen unter Bestellungen-Kostenvorgaben eingegebene "Vorgabewert Mindermengenzuschlag" weiter gilt, sofern Sie hier keine Änderungen vornehmen.

## **Lieferung frei Haus ab**

Legen Sie hier fest, ab welchem Bestellwert Sie in diesen Ort frei Haus liefern wollen. Sofern Sie jede Bestellung ohne zusätzliche Kosten ausliefern, tragen Sie hier eine "0" ein. Beachten Sie dabei, dass der in den Einstellungen unter Bestellungen-Kostenvorgaben eingegebene "Vorgabewert Lieferung frei Haus ab" weiter gilt, sofern Sie hier keine Änderungen vornehmen.

## **Fahrerpauschale**

Falls Sie Ihren Fahrern für diesen Ort eine Tourenpauschale auszahlen, legen Sie hier deren Höhe fest. Beachten Sie dabei, dass der in den Einstellungen unter Mitarbeiter-Allgemein eingegebene "Vorgabewert Tourenpauschale" weiter gilt, sofern Sie hier keine Änderungen vornehmen.

## **Straßen**

In dieser Ansicht geben Sie die Straßen innerhalb Ihres Liefergebietes ein. Um eine neue Straße hinzuzufügen, klicken Sie in der Symbolleiste auf den Button "Hinzufügen". Es erscheint eine neue Zeile, in der Sie zunächst den Namen der Straße eingeben.

Bestätigen Sie dieser Eingabe mit Enter und der Cursor springt automatisch in die nächste Spalte.

*Tipp: In dem Menü Straßen in der Menüleiste finden Sie den Eintrag Duplikate suchen. Mit Hilfe dieser Funktion können Sie versehentlich doppelt angelegte Straßen suchen und löschen.*

**WO** WinOrder

Zu jeder Straße gibt es sieben Angaben, die gemacht werden können. Für jede Angabe gibt es eine eigene Spalte mit einer entsprechenden Über-schrift. Sollten Sie eine oder mehrere dieser Angaben nicht benötigen, so klicken Sie mit der rechten Maustaste in eines der Überschriftenfelder, z.B. Lieferpauschale. Nun öffnet sich ein Kontextmenü, in dem alle Spaltenüberschriften aufgeführt und mit einem Häkchen versehen sind. Klicken Sie auf eines dieser Häkchen, wird dieses entfernt und die entsprechende Spalte verschwindet aus der Straßenansicht.

*Hinweis: Alle Vorgabewerte können in den Programmeinstellungen auch voreingestellt werden. Die dort gesetzten Werte werden zuerst berücksichtigt. Alle im Bereich Orte gemachten Änderungen der Vorgabewerte werden wiederum im Bereich Straßen übernommen.*

## **Ihre Artikel**

Zur Eingabe Ihrer Artikel gelangen Sie über das Menü Stammdaten-Artikeleingabe. Hier finden Sie zunächst eine Übersicht aller Artikel. Zur Anschauung sind bereits einige Artikelgruppen und Artikel aus verschiedenen Bereichen angelegt. Diese können Sie natürlich so ändern, dass sie Ihren Artikeln entsprechen oder ganz löschen.

## **Artikelgruppen**

Alle Ihre Artikel werden in Gruppen zusammengefasst. Dies erhöht die Übersichtlichkeit und erleichtert die Festlegung der Artikeleigenschaften, da für eine Artikelgruppe gemachte Angaben zunächst für alle darin befindlichen Artikel übernommen werden. Es können beliebig viele Gruppen angelegt werden. Die Zahl der Untergruppen ist ebenfalls unbegrenzt.

**WO** WinOrder

Möchten Sie eine neue Artikelgruppe anlegen, so klicken Sie oben auf den Button "Neue Gruppe". Möchten Sie eine Untergruppe innerhalb einer bereits existierenden Artikelgruppe anlegen, so markieren Sie zunächst links die entsprechende Artikelgruppe und klicken dann anschließend oben auf den Button "Neue Gruppe". Nun wird in der Artikelübersicht links sofort der Eintrag "Neue Artikelgruppe" sichtbar, während auf der rechten Seite das Eingabefeld für die Einstellungen für diese Gruppe erscheint.

#### **Artikel**

Nehmen Sie für jeden Artikel Ihre Einstellungen vor. Alle Einstellungen, die zuvor für die Artikelgruppe gemacht wurden, werden zunächst übernommen. Diese können aber für jeden Artikel auch einzeln festgelegt werden, sofern sie sich von den Einstellungen der Gruppe unterscheiden sollen.

#### **Preise**

Für die Preise Ihrer Artikel gibt es zwei verschiedene Eingabefelder: Lieferung und Restaurant. Diese müssen beide ausgefüllt werden, wenn Sie sowohl einen Lieferbetrieb als auch ein Restaurant haben.

Wenn Sie kein Restaurant betreiben und dieses in den Programmeinstellungen vermerkt haben, wird die Registrierkarte Restaurant hier nicht angezeigt.

Jeder Preis eines Artikels bezieht sich auf zwei weitere Parameter: die Öffnungszeit (siehe Abschnitt 3.1.1) und die Größe des Artikels. Sollten weder abweichende Öffnungszeiten, wie zum Beispiel eine Happy-Hour, noch unterschiedliche Größen dieses Artikels vorhanden sein, dann können Sie einfach die vorangelegten Optionen Standardgröße und Standardöffnungszeit beibehalten.

## **Kundenverwaltung**

Ebenso wir die von Ihnen angebotenen Artikel sind natürlich auch Ihre Kunden ein zentraler Bereich von WinOrder. Es lassen sich eine unbegrenzte Anzahl von Kunden speichern und verwalten. Über die leistungsfähige Kundensuche können Sie zu jeder Zeit in Sekundenschnelle Kunden aufrufen und eine eingehende Bestellung bearbeiten. Besonders gute Kunden können Sie als Stammkunden definieren und so z.B. Sonderkonditionen festlegen.

Beachten Sie, dass im Restaurantbetrieb Ihre zu verwaltenden Tische ebenfalls in der Kundenübersicht erscheinen. Dies erleichtert die tägliche Arbeit insbesondere dann, wenn Sie einen kombinierten Liefer- und Restaurantbetrieb haben.

Als virtuelle Kunden sind bereits Abholer- und Personalverkauf angelegt. Diese können natürlich auch gelöscht werden.

#### **Neuer Kunde**

Um einen neuen Kunden anzulegen, drücken Sie Strg+F5 oder wählen in der Menüleiste den Eintrag Kunden-Neuer Kunde. Es öffnet sich ein Dialogfeld, in dem Sie alle Angaben zum Kunden

machen können. Das Feld "Interner Kommentar" erscheint dabei auf keinem Ausdruck, sondern wird nur auf dem Bildschirm blinkend angezeigt, wenn dieser Kunde beispielsweise bei der Bestellannahme aufgerufen wird. Am unteren Rand des Eingabefensters befindet sich ein persönliches Statistikfeld des Kunden, dass Ihnen später wichtige Informationen liefern kann.

Alle hier gemachten Eingaben sowie die persönliche Kundenstatistik können jeder Zeit über die Kundendetails in der Kundenübersicht aufgerufen und verändert werden.

Die Anzahl der für den Restaurantbetrieb angelegten Tische kann in den Programmeinstellungen verändert werden. Sämtliche Tische beginnen in der Kundenübersicht mit einer 0 in der Kundennummer.

## **Kundenübersicht und Kundensuche**

Zur einer Übersicht über alle Kunden gelangen Sie über F11 oder den Eintrag Kunden-Kundenübersicht in der Menüleiste. Von hier aus wird auch die Kundensuche gestartet. Diese kann über die Kundennummer, die Telefonnummer oder den Namen erfolgen. Als am sinnvollsten hat sich die Suche über die Telefonnummer des Kunden erwiesen. Um eine Suche zu starten, geben Sie diese einfach in das entsprechende Feld oberhalb der Kundenübersicht ein. Die Suche erfolgt dabei dynamisch, d.h. bei Eingabe der ersten Ziffer werden automatisch schon einmal alle Rufnummern aussortiert, die nicht mit dieser Ziffer beginnen usw.

*Tipp: Wenn Ihr Rechner mit einer ISDN-Karte (z.B. Fritz-Card) ausgestattet und entsprechend an das ISDN-Netz angeschlossen ist, kann ein Anrufer, der seine Rufnummernübermittlung aktiviert hat, selbsttätig erkannt werden. Will also ein Kunde eine Bestellung per Telefon tätigen, werden passende Datensätze automatisch aufgerufen und Sie können sofort mit der Bestellannahme beginnen.*

## **Arbeiten mit WinOrder**

In diesem Kapitel wollen wir Ihnen die Arbeit mit WinOrder anhand eines typischen Tagesablaufs näherbringen. Sie erfahren, wie Sie Ihre Mitarbeiter einchecken, Bestellungen aufnehmen, diese einem Mitarbeiter, z.B. Kellner oder Fahrer, zuordnen und am Ende des Arbeitstages die Abrechnung, Ihren Tagesabschluss, tätigen.

## **Arbeitsbeginn: Mitarbeiter einchecken**

Jeder Arbeitstag beginnt mit dem Einchecken Ihrer Mitarbeiter, damit diese WinOrder nutzen und die einzelnen Bestellungen auf diese gebucht werden können. Der erste Mitarbeiter ist dabei Ihre Hauskasse, die für alle Abholverkäufe verwendet wird.

*Tipp: Wenn in Ihrem Restaurant nur zentral an der Kasse kassiert wird, können Sie die Hauskasse auch für die Restaurantverkäufe verwenden.*

Um einen Mitarbeiter einzuchecken, drücken Sie F5 oder wählen Sie den Menüpunkt Mitarbeiter-Arbeitsbeginn in der Menüleiste. In der folgenden Übersicht könne Sie den Namen oder die Nummer des Mitarbeiters eingeben oder den Mitarbeiter aus der Liste auswählen. Zum Einchecken drücken Sie Enter. Es erscheint ein Dialog, in dem Sie die entsprechende Uhrzeit eintragen. Bestätigen Sie dieser wieder mit Enter und Ihr Mitarbeiter ist eingecheckt.

## **Bestellaufnahme**

Zur Aufnahme einer Restaurantbestellung drücken Sie von der Startseite aus F9. Es wird Ihnen eine Übersicht Ihrer Tische angezeigt. Wählen Sie den entsprechenden Tisch aus und nehmen Sie die Bestellung auf.

*Hinweis: Die Tische werden Ihnen auch in der Kundenübersicht angezeigt.*

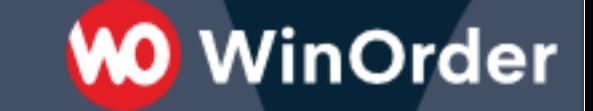

Zur Aufnahme einer Abholbestellung drücken Sie von der Startseite aus F10. Es erscheint ein Dialogfeld, in dem Sie den Namen des Abholers eintragen. Bestätigen Sie mit Enter und nehmen Sie die Bestellung auf.

Zur Aufnahme einer Lieferbestellung drücken Sie von der Startseite aus F11. Sie gelangen zur Kundensuche, wählen den entsprechenden Kunden aus und bestätigen mit Enter oder Doppelklick.

Falls Sie in den Einstellungen die Option "Kundendetails vor Bestellaufnahme anzeigen" aktiviert haben werden Ihnen zunächst die Kundendetails zur Kontrolle angezeigt, in denen Sie auch Ihre internen

Bemerkungen zu diesem Kunden sehen können. Um schließlich zur Aufnahme der Bestellung zu kommen, drücken Sie erneut Enter. In der Bestellaufnahme sehen Sie auf der linken Seite alle Ihre Artikel und auf der rechten Seite die aktuelle Bestellung. Zur Auswahl eines Artikels verwenden Sie entweder die Artikelnummer oder den Namen. Die Ansicht Ihrer Artikel richtet sich nach Ihren Eingaben in den Einstellungen. Nach erfolgter Auswahl bestätigen Sie mit Enter, geben in dem sich öffnenden Dialogfeld die Anzahl und ggfs. die Größe ein und drücken erneut Enter. Der gewählte Artikel befindet sich jetzt in der Ansicht rechts. Nun können Sie den nächsten Artikel auswählen.

Zum Navigieren in Ihren Artikeln verwenden Sie die Pfeiltasten. Wenn Sie mit der Registerkartenansicht arbeiten können Sie außerdem mit Strg + (Anfangsbuchstabe der Artikelgruppe) zwischen den Registerkarten wechseln.

Für die aufgenommene Bestellung stehen verschiedene Optionen zur Verfügung, die am unteren Ende des Bestellungsfensters durch Buttons symbolisiert werden. Alle Optionen können durch Klick mit der Maus oder mit Tastaturkürzeln betätigt werden, nachdem Sie einen Artikel in der Bestellung markiert haben.

Für die nachträgliche Bearbeitung der Bestellung stehen folgende Optionen zur Verfügung:

**M** WinOrder

Menge des Artikels erhöhen

Menge des Artikels verringern

Enter Artikel ändern (ruft erneut den Dialog auf)

Entf Artikel löschen

F7 Rabatt (räumt dem Kunden für diese Bestellung einen Rabatt ein)

Für das Einfügen von Hinweisen, die auf Ihrem Bestellzettel ausgedruckt werden, stehen folgende Optionen zur Verfügung:

F5 Kommentar zu einem Artikel einfügen (Beispiel: nur rote Paprika)

F6 Kommentar zur Bestellung einfügen (Beispiel: Pizzen sehr kross)

F8 Zeitbestellung (Fügt eine Uhrzeit ein, zu der diese Bestellung ausgeliefert werden soll)

Und sollte der Kunde sich im Laufe der Bestellung doch dazu entschließen, seine Waren selbst abzuholen:

F4 Abholen

Zum Abschluss der Bestellung schließlich drücken Sie F10. Der Auftrag kann nun ausgedruckt werden und ist in der Auftragsverwaltung gespeichert.

## **Gutschrift**

Aus der Kundensuche heraus stellen Sie auch Gutschriften aus. Wählen Sie einen Kunden und drücken Sie F7 oder betätigen den Button Gutschrift in der Symbolleiste. Nun können Sie den Gutschriftsbetrag und den Grund für die Gutschrift eingeben. Nach dem Speichern der Eingabe wird gemäß der Vorgaben in den

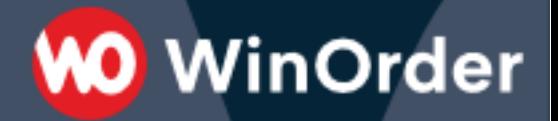

Programmeinstellungen weiter verfahren, d.h. die Gutschrift kann entweder ausgezahlt oder mit der nächsten Bestellung des betreffenden Kunden verrechnet werden.

## **Auftragsverwaltung und Buchung**

Damit Sie während des laufenden Betriebes die Übersicht bewahren, stellt Ihnen WinOrder verschiedene Anzeigemöglichkeiten zur Verfügung, die Ihnen eine effiziente Verwaltung Ihrer Aufträge ermöglicht. Über diese Verwaltung werden auch die einzelnen Bestellungen den Mitarbeitern zugeordnet.

Die zentrale Ansicht Ihre Aufträge finden Sie unter Bestellungen-Übersicht in der Menüleiste oder mit F3 von der Startseite aus. Hier sind alle eingegangenen Bestellungen des laufenden Tages aufgelistet. Folgende weitere Anzeigeoptionen stehen Ihnen zur Verfügung:

## **Offene Bestellungen F3**

Zeigt Ihnen alle Bestellungen an, die noch nicht gebucht wurden. Diese Ansicht ist von jedem Programmbereich über den Eintrag Bestellungen/Nicht gebuchte in der Menüleiste zu erreichen.

## **Zeitbestellungen F4**

Zeigt Ihnen alle Bestellungen an, die zu einem bestimmten Zeitpunkt ausgeliefert werden sollen. Diese Ansicht ist von jedem Programmbereich über den Eintrag Bestellungen/Zeitbestellungen in der Menüleiste zu erreichen.

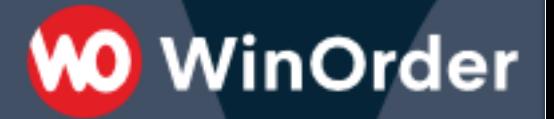

## **Zugeordnete Bestellungen**

Zeigt Ihnen alle Bestellungen an, die einem Mitarbeiter zugeordnet wurden. Diese Ansicht ist von jedem Programmbereich über den Eintrag Bestellungen-Zugeordnete in der Menüleiste zu erreichen.

## **Storno**

Zeigt Ihnen eine Auftragsübersicht an, aus der heraus Sie Bestellungen stornieren können. Diese Ansicht ist von jedem Programmbereich über den Eintrag Bestellungen-Storno in der Menüleiste zu erreichen. Ein Storno kann auch aus der Gesamtübersicht heraus erfolgen.

*Hinweis: Nur gebuchte Bestellungen können storniert werden.*

## **Mitarbeiter**

Links über der Bestellübersicht befindet sich jeweils ein Dropdown-Menü mit Ihren Mitarbeitern. Hier können Sie sich nach Auswahl eines Mitarbeiters die diesem zugeordneten Aufträge anzeigen lassen.

## **Buchung**

Zur Buchung gelangen Sie mit F7 von der Startseite aus oder von jedem Programmbereich aus über den Eintrag Bestellungen-Buchung bzw. Mitarbeiter-Buchung in der Menüleiste. Es wird Ihnen eine Liste aller eingecheckten Mitarbeiter angezeigt. Wählen Sie einen Mitarbeiter aus und bestätigen Sie mit Enter oder einem Doppelklick. Es folgt die Ansicht Offene Bestellungen. Markieren Sie nun die Bestellung, die diesem Mitarbeiter, z.B. einem Fahrer, zugeordnet werden soll und bestätigen Sie wieder mit Enter.Die Bestellung ist jetzt diesem Mitarbeiter zugeordnet. In der

Gesamtansicht wird eine gebuchte Bestellung durch ein grünes Häkchen markiert.

**WO** WinOrder

## **Arbeitsende: Mitarbeiter auschecken**

Ist die Arbeitszeit eines Mitarbeiters beendet, muss er ausgecheckt werden. Drücken Sie hierzu F6 von der Startseite aus oder wählen den Eintrag Mitarbeiter-Arbeitsende in der Menüleiste. Sie gelangen zu einer Übersicht Ihrer eingecheckten Mitarbeiter. Markieren Sie den auszucheckenden Mitarbeiter und bestätigen Sie mit Enter. Geben Sie in dem sich öffnenden Dialogfeld die Zeit des Arbeitsendes ein. Der entsprechende Lohn wird automatisch ausgerechnet und angezeigt. Bestätigen Sie erneut mit Enter und es wird die Mitarbeitertagesabrechnung erstellt, die Sie dann bequem ausdrucken können.

*Hinweis: Bei Fahrern kommt zusätzlich zur Angabe der Zeit noch die Angabe des Kilometergeldes hinzu. Dieses erscheint ebenso auf der Mitarbeitertagesabrechnung wie eine Zusammenstellung der gefahrenen Touren. Beachten Sie, dass hierfür sowie auch für die Berechnung von Tourenpauschalen die entsprechenden Angaben unter Aufgabenbereiche und Mitarbeiterverwaltung gemacht werden müssen.*

## **Tagesabschluss und Datensicherung**

Um den dauerhaft übersichtlichen Betrieb von WinOrder zu gewährleisten, sollte die Endabrechnung jeden Tag durchgeführt werden. Drücken Sie dazu Strg+F12 von der Startseite aus oder wählen den Eintrag Optionen-Tagesabschluss. Im Fenster Tagesabrechnung können Sie dann zu Ihrem Tagesabschluss einen Kommentar einfügen oder in der unteren Fensterhälfte Aufgaben für folgende Tage formulieren.

Bevor Sie den Tagesabschluss durchführen, haben Sie noch die Möglichkeit, sich den Tagesartikelumsatz anzeigen zu lassen. Klicken Sie dazu den Button Tagesartikelumsatz in der Symbolleiste oder drücken F12. Sie erhalten eine detaillierte Auflistung aller verkauften Artikel mit Angabe der Umsätze.

Nachdem Sie mit F10 den Tagesabschluss durchgeführt haben, wird Ihnen eine Kostenübersicht angezeigt, der Sie alle Lohnausgaben und alle Tageseinnahmen in detaillierter Form entnehmen können. Bevor Sie das Programm beenden, sollten Sie ebenfalls jeden Tag eine Datensicherung vornehmen. Klicken Sie dazu den Button Datensicherung in der Symbolleiste oder drücken Sie F11. Wählen Sie in dem sich öffnenden Dialog den Speicherort (falls Sie den Speicherort schon in den Einstellungen festgelegt haben (siehe Abschnitt 2.7.4) sind hier keine Änderungen mehr nötig) und wählen Sie "speichern". Die Datensicherung wird nun in einer komprimierten ZIP-Datei gespeichert, die bei jeder weiteren Datensicherung automatisch aktualisiert wird.

*Tipp: Mit Hilfe der Funktion Datenwiederherstellung unter dem Eintrag Datei in der Menüleiste können Sie jeder Zeit die ZIP-Datei mit der Datensicherung in WinOrder einspielen. Das Programm ist dann wieder im selben Zustand wie zum Zeitpunkt der Datensicherung. Auf diesem Wege können Sie außerdem alle Daten auch auf Ihren privaten oder Bürorechner einspielen, wenn Sie dort eine Testversion von WinOrder installiert haben. Außer der*

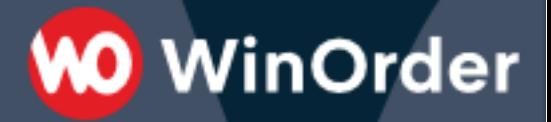

*Bestellaufnahme können Sie so alle Funktionen vollumfänglich nutzen.*